# DR. FLEX IM DS-WIN AKTIVIEREN

<span id="page-0-0"></span>

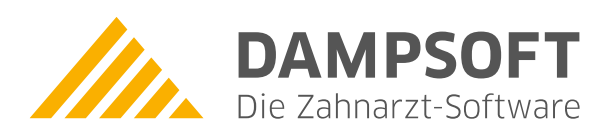

**Pionier der Zahnarzt-Software. Seit 1986.**

# **Inhaltsverzeichnis**

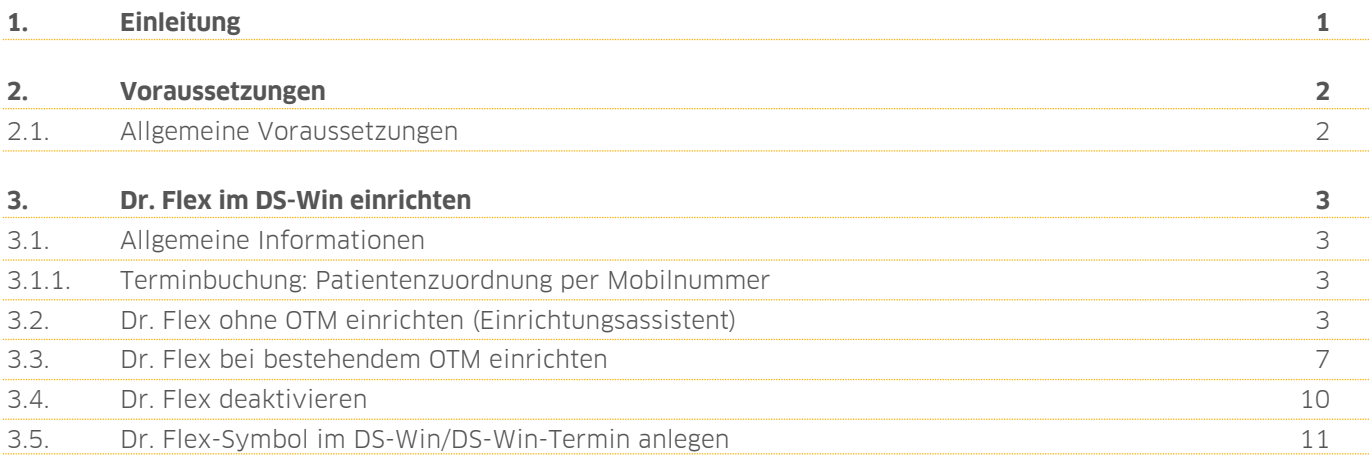

# <span id="page-2-0"></span>**1. Einleitung 1.**

Sehr geehrtes Praxis-Team,

Dr. Flex versorgt Arzt- und Zahnarztpraxen mit einer Softwarelösung für die Online-Terminbuchung. Über eine Schnittstelle zwischen Dr. Flex und DS-Win können Patienten ihre Terminbuchung online über einen individuellen Buchungskalender vornehmen. Dr. Flex steht Ihren Patienten jeden Tag rund um die Uhr zur Verfügung, wodurch Sie und Ihre Patienten bei der Terminbuchung unabhängig von den Praxis-Sprechzeiten sind.

In dieser Kurzanleitung erläutern wir Ihnen die Vorgehensweise, um die Schnittstelle zwischen Dr. Flex und dem DS-Win zu aktivieren.

Viel Spaß beim Lesen dieser Anleitung!

Ihr Dampsoft-Team

### <span id="page-3-0"></span>**2. Voraussetzungen 2.**

#### <span id="page-3-1"></span>**2.1. Allgemeine Voraussetzungen**

Stellen Sie folgende Voraussetzungen sicher:

- Sie verfügen über die Erweiterung DS-Win-Termin.
- Sie sind bei Dr. Flex registriert. Bei Fragen zur Registrierung wenden Sie sich bitte an Dr. Flex unter der Telefonnummer 030 555 202 380.
- Sie verfügen über einen aktivierten DS-Win-Comm-Zugang. Das Vorgehen erläutern wir Ihnen in dieser Anleitung.
- Sie haben einer Datenschutzerklärung zum Austausch der Daten zwischen der DAMPSOFT GmbH und Dr. Flex zugestimmt. Das Vorgehen erläutern wir Ihnen in dieser Anleitung.

## <span id="page-4-0"></span>**3. Dr. Flex im DS-Win einrichten 3.einrichten**

#### <span id="page-4-1"></span>**3.1. Allgemeine Informationen**

Um die Schnittstelle zu Dr. Flex einzurichten, stehen Ihnen in Abhängigkeit von Ihrer Arbeitsweise zwei Einrichtungswege zur Verfügung.

Wenn das Online-Terminmanagement (OTM) bei Ihnen nicht eingerichtet ist, entnehmen Sie die detaillierte Vorgehensweise dem Abschnitt [3.2.](#page-4-3)

Wenn Sie das Online-Terminmanagement (OTM) bereits nutzen, entnehmen Sie die detaillierte Vorgehensweise dem Abschnitt [3.3.](#page-8-0)

Um den Datenaustausch zwischen Dampsoft und Dr. Flex zu gewährleisten ist es notwendig, dass Sie Ihre Zustimmung erteilen. Die Abfrage erfolgt automatisch bei der Einrichtung der Schnittstelle.

#### <span id="page-4-2"></span>3.1.1. Terminbuchung: Patientenzuordnung per Mobilnummer

Bei einer Terminbuchung über Dr. Flex wird automatisch geprüft, ob es sich um einen bestehenden oder neuen Patienten handelt. Für die Zuordnung wird die angegebene Mobilnummer mit den vorhandenen Mobilnummern in den Patientendaten abgeglichen.

Wenn die angegebene Mobilnummer bereits bei einem Stammpatienten hinterlegt ist, wird die Terminbuchung diesem Patienten zugeordnet.

<span id="page-4-3"></span>Wenn die Mobilnummer bei keinem Stammpatienten hinterlegt ist, wird ein temporärer Patient angelegt.

#### **3.2. Dr. Flex ohne OTM einrichten (Einrichtungsassistent)**

Wenn Sie über keine OTM-Lizenz verfügen oder das OTM bei Ihnen nicht installiert ist, kann die Schnittstelle über einen Einrichtungsassistenten eingerichtet werden.

Folgen Sie im DS-Win dem Pfad "Erweiterungen/Termin". Der Terminkalender öffnet sich.

Folgen Sie dem Pfad "Verwaltung/Online-Terminmanagement".

Wenn Sie über einen Comm-Zugang verfügen, dieser jedoch nicht aktiv ist, öffnet sich ein Dialog zur Eingabe der Anmeldungsdaten. Geben Sie Ihre Daten für die Anmeldung ein.

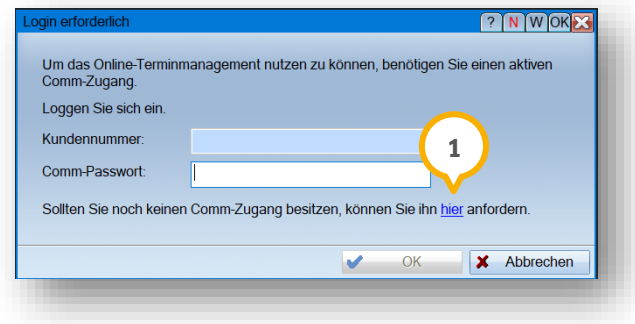

Wenn Sie über keinen Comm-Zugang verfügen, folgen Sie dem Link **<sup>1</sup>** .

**DAMPSOFT [Version:](#page-0-0)** 1.0

**Seite 4/11**

Es öffnet sich der folgende Dialog:

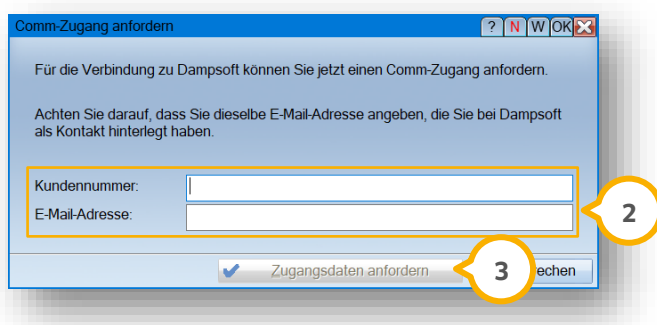

Geben Sie Ihre Kundennummer und Ihre bei Dampsoft hinterlegte E-Mail-Adresse an 2).

Klicken Sie auf >>Zugangsdaten anfordern<< (3).

Über die angegebene E-Mail-Adresse erhalten Sie einen Link.

Über diesen Link werden Sie auf die Webseite des DS-Win-Comm geleitet.

Wählen Sie auf der Webseite ein Passwort.

Geben Sie im Login-Dialog Ihr neues Passwort ein.

Nach erfolgreicher Aktivierung öffnet sich der OTM-Einrichtungsassistent.

#### **OTM-Einrichtungsassistent**

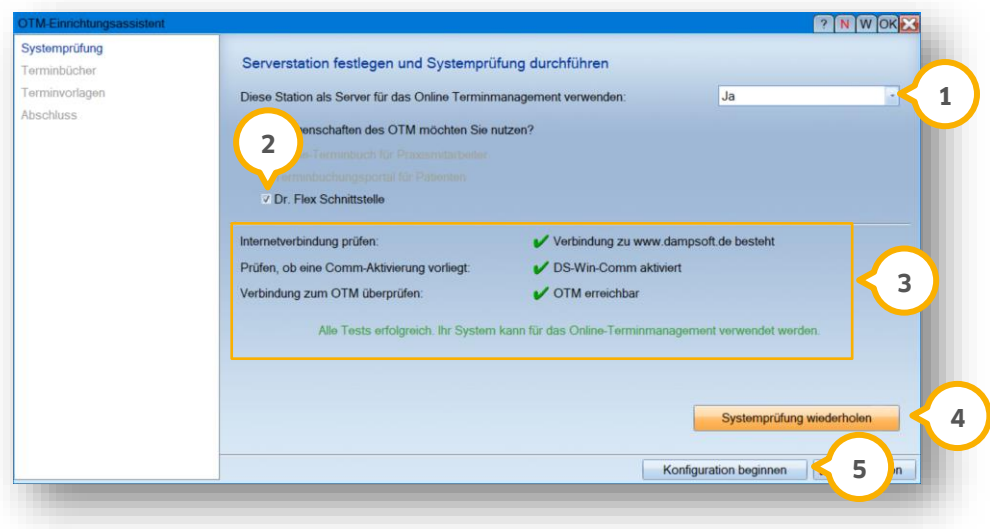

Wählen Sie aus der Auswahlliste "Ja" (1).

Setzten Sie das Häkchen bei "Dr. Flex-Schnittstelle" (2).

Es werden automatisch Tests durchgeführt, um zu prüfen, ob alle Voraussetzungen erfüllt sind.

Das Ergebnis wird Ihnen im Bereich (3) angezeigt.

#### **Hinweis!**

**Voraussetzung für die Nutzung der Dr. Flex-Schnittstelle ist der erfolgreiche Abschluss aller Tests. Sollte ein Test nicht erfolgreich sein, stellen Sie die Voraussetzung her und klicken auf >>Systemprüfung wiederholen<< . 4**

**Sollte das OTM nicht freigeschaltet sein, wird Ihnen ein entsprechender Hinweis angezeigt. Nehmen Sie die Freischaltung vor, indem Sie auf den blau hinterlegten Link "OTM freischalten" klicken. Die Freischaltung kann etwas Zeit in Anspruch nehmen. Sollte diese Meldung nach 60 Minuten immer noch erscheinen, setzen Sie sich bitte mit dem Kundenservice von Dampsoft in Verbindung.**

Um die Einrichtung durchzuführen, klicken Sie auf >>Konfiguration beginnen<< . **5**

Es öffnet sich der folgende Dialog:

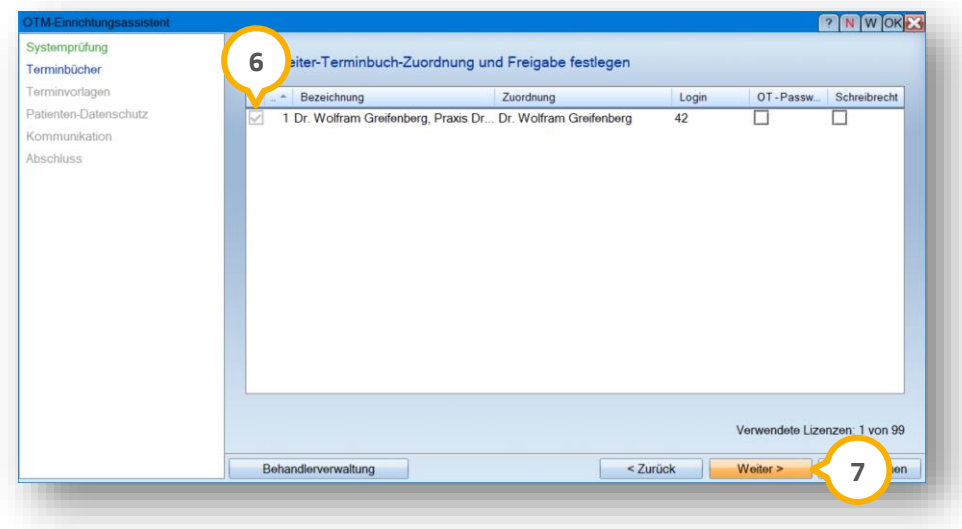

Setzen Sie ein Häkchen bei den gewünschten Terminbüchern **6**).

Klicken Sie auf >>Weiter<< (<mark>7</mark>).

Es öffnet sich der folgende Dialog:

**Seite 6/11**

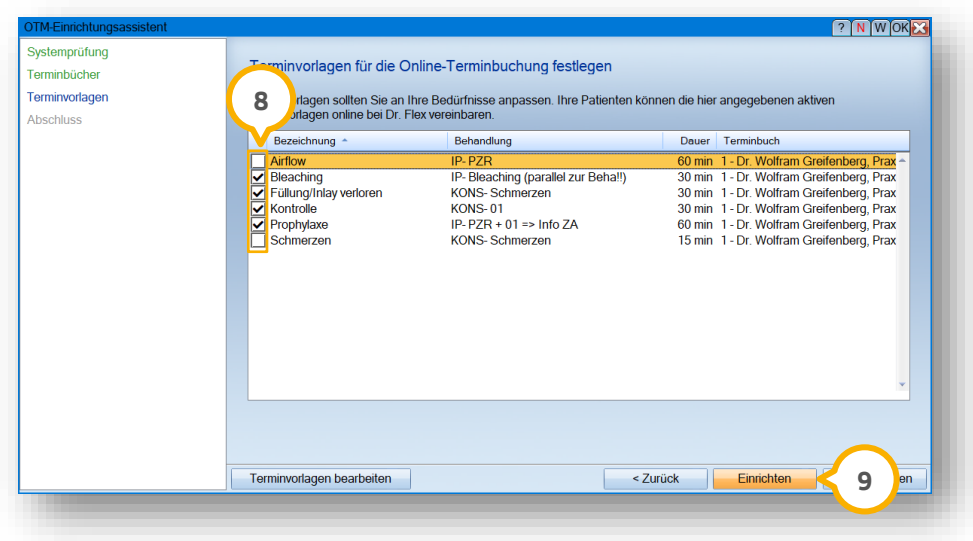

Wählen Sie die Terminvorlagen, indem Sie bei den gewünschten Terminvorlagen ein Häkchen setzen (8).

Klicken Sie auf "Einrichten" (9).

Es öffnet sich der folgende Dialog:

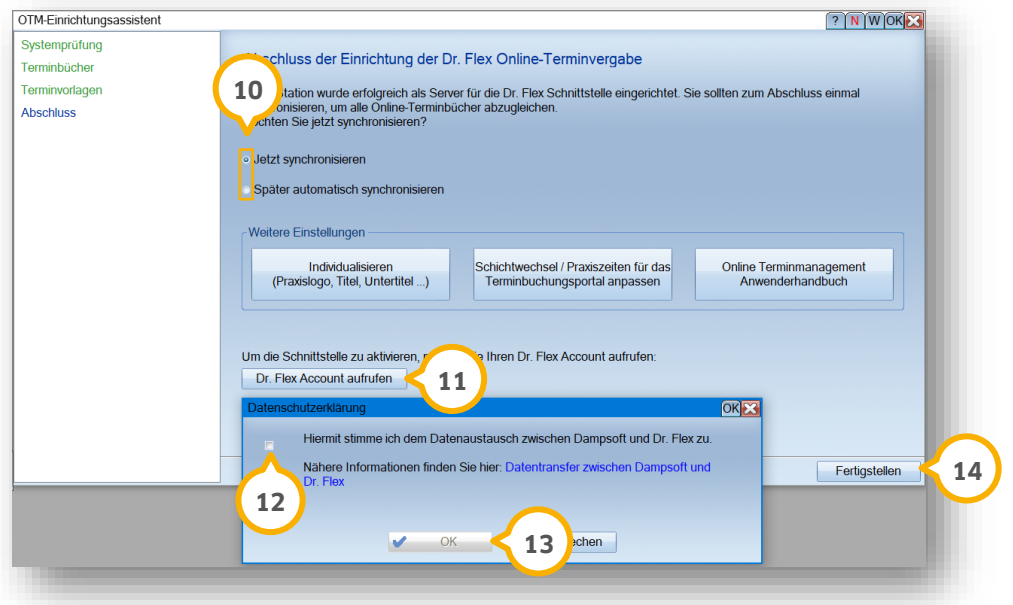

Entscheiden Sie, ob Sie sofort oder zu einem späteren Zeitpunkt eine Synchronisation mit den Terminbüchern vornehmen möchten, indem Sie im Bereich das entsprechende Häkchen **@** setzten.

Um die Schnittstelle zu aktivieren, klicken Sie auf >>Dr. Flex-Account aufrufen<<  $\bf{u}$ ).

Es öffnet sich ein Dialog für die Datenschutzerklärung.

**DAMPSOFT [Version:](#page-0-0)** 1.0

**Seite 7/11**

**Ein Tipp für Sie:** Um weitere Informationen zu erhalten bzw. die Datenschutzerklärung einzusehen, klicken Sie auf den blau hinterlegten Link "Datentransfer zwischen Dampsoft und Dr. Flex". Die Datenschutzerklärung öffnet sich in einem neuen Fenster.

 $\blacksquare$ Um der Datenschutzbestimmung zuzustimmen, setzen Sie das Häkchen  $\omega$  und klicken auf >>OK<<  $\omega$ 

Sie werden automatisch auf die Webseite von Dr. Flex weitergeleitet.

Führen Sie die Anmeldung gemäß den Angaben auf der Webseite durch.

Um die Konfiguration abzuschließen, klicken Sie auf >>Fertigstellen<< . **14**

<span id="page-8-0"></span>Der Datenaustausch zwischen dem DS-Win und Dr. Flex ist nun möglich.

#### **3.3. Dr. Flex bei bestehendem OTM einrichten**

Um Dr. Flex für ein bestehendes OTM zu aktivieren, folgen Sie im DS-Win dem Pfad "Erweiterungen/Termin".

Der Terminkalender öffnet sich.

Folgen Sie dem Pfad "Verwaltung/Online-Terminmanagement".

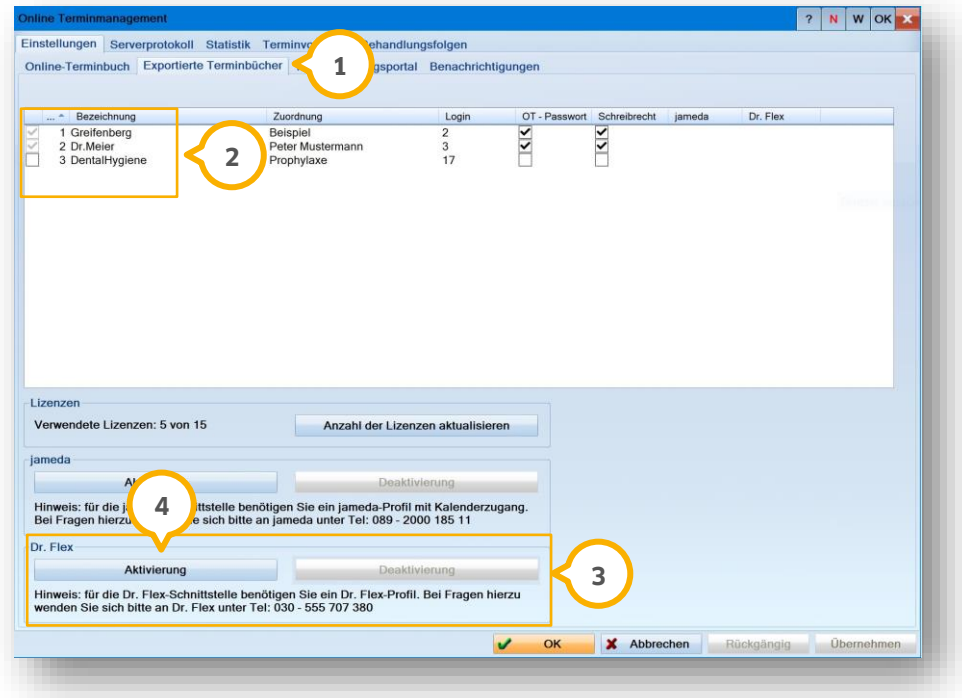

Wechseln Sie in den Reiter "Exportierte Terminbücher" (<mark>1</mark>).

Um Terminbücher für die Online-Terminvergabe auszuwählen, setzen Sie Häkchen bei den gewünschten Terminbüchern **2**.

lm Bereich (3) stehen die Schaltflächen zum Aktivieren und Deaktivieren der Dr. Flex-Schnittstelle zur Verfügung.

Um eine Aktivierung durchzuführen, klicken Sie auf >>Aktivierung<< (<mark>4)</mark>.

Es öffnet sich ein Dialog für die Datenschutzerklärung.

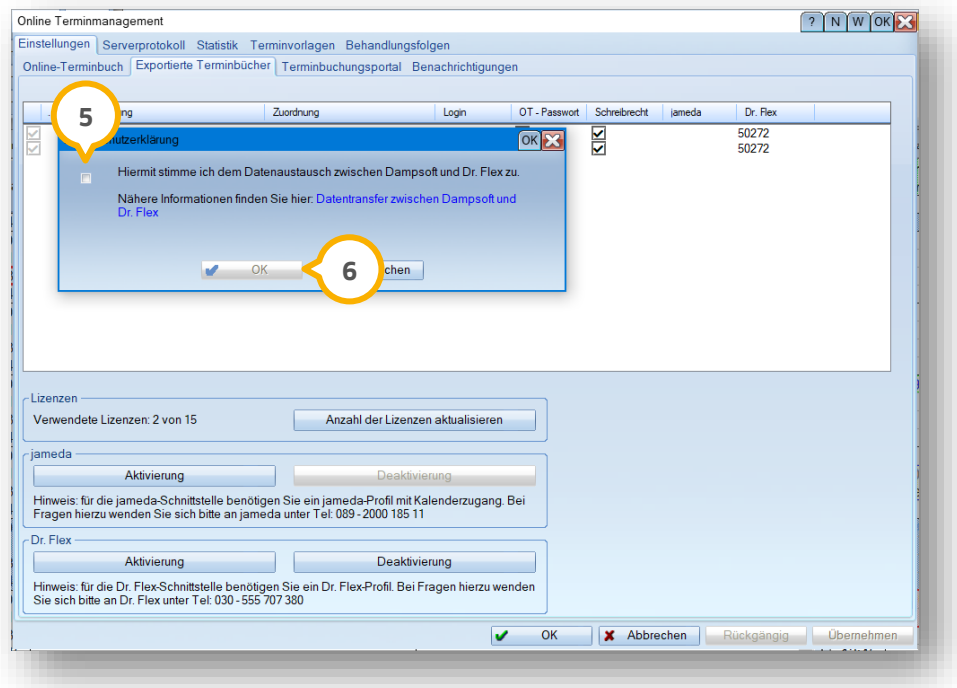

**Ein Tipp für Sie:** Um weitere Informationen zu erhalten bzw. die Datenschutzerklärung einzusehen, klicken Sie auf den blau hinterlegten Link "Datentransfer zwischen Dampsoft und Dr. Flex". Die Datenschutzerklärung öffnet sich in einem neuen Fenster.

 $\bm{\mathsf{U}}$ m der Datenschutzbestimmung zuzustimmen, setzen Sie das Häkchen  $\bm{\mathsf{(5)}}$  und klicken auf >>OK<<  $\bm{\mathsf{(6)}}$ 

Sie werden automatisch auf die Webseite von Dr. Flex weitergeleitet.

Führen Sie die Anmeldung gemäß den Angaben auf der Webseite durch.

Nach erfolgreicher Aktivierung wird die interne Kennnummer von Dr. Flex in der Spalte "Dr. Flex" **⑦** angezeigt.

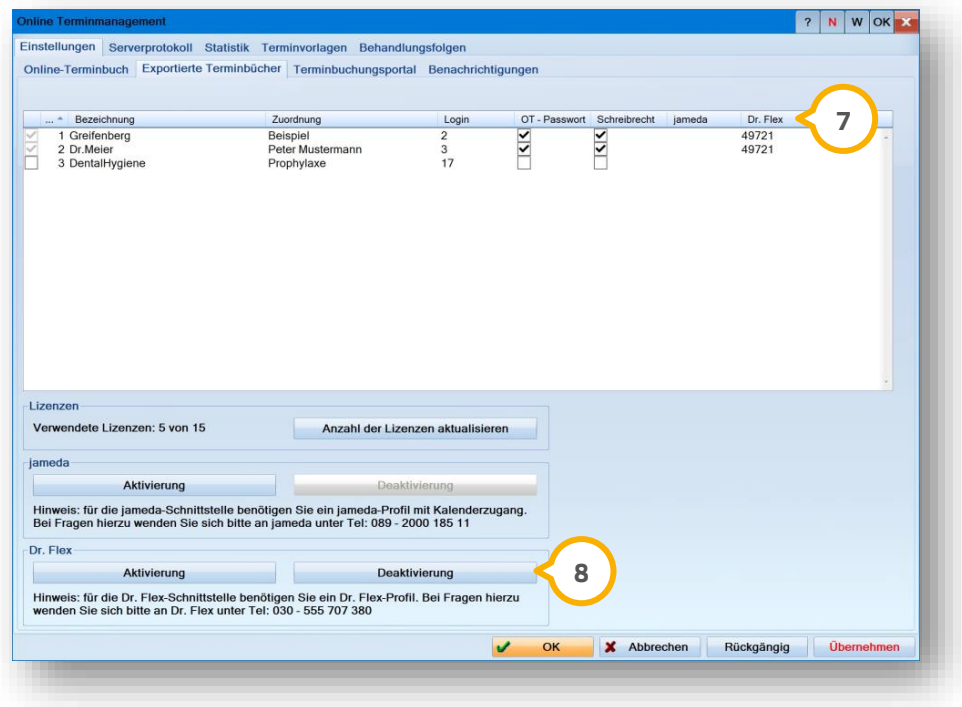

Die Schaltfläche >>Deaktivierung<< (8) ist aktiv.

Der Datenaustausch zwischen dem DS-Win und Dr. Flex ist nun möglich.

**Ein Tipp für Sie:** Um Dr. Flex bei Bedarf zu deaktivieren, folgen Sie den Anweisungen in Abschnitt [3.4.](#page-11-0)

#### <span id="page-11-0"></span>**3.4. Dr. Flex deaktivieren**

Um Dr. Flex zu deaktivieren, folgen Sie im DS-Win dem Pfad "Erweiterungen/Termin".

Der Terminkalender öffnet sich.

Folgen Sie dem Pfad "Verwaltung/Online-Terminmanagement".

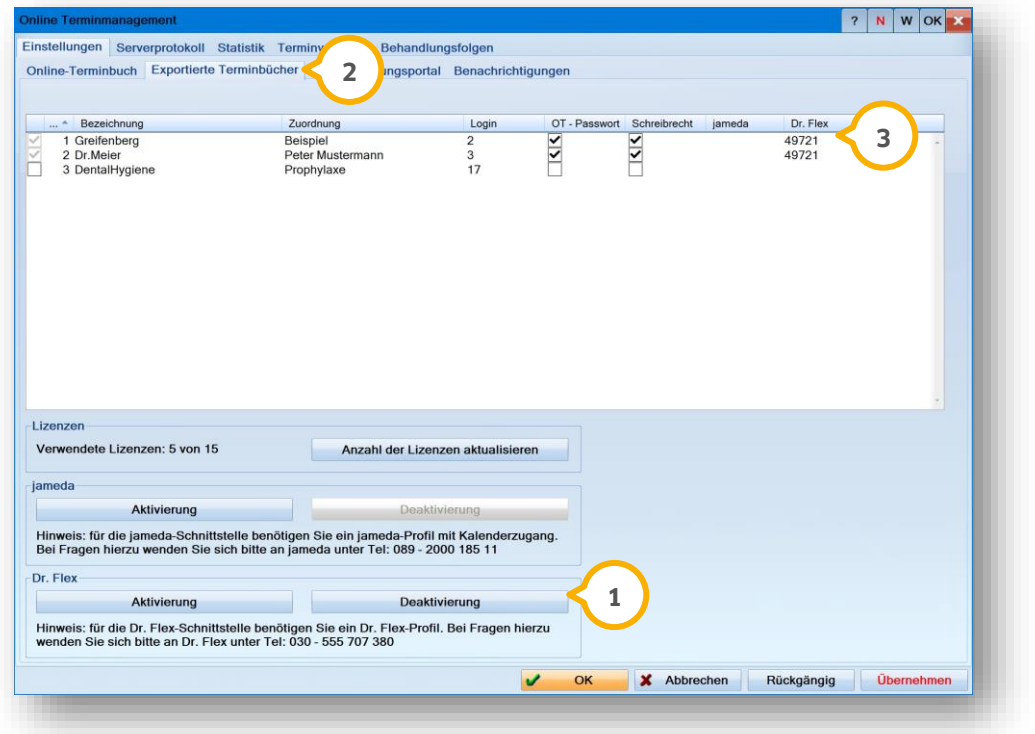

Um die Deaktivierung durchzuführen, klicken Sie auf >>Deaktivierung<<  $\bf{Q}$ .

Sie werden automatisch auf die Webseite von Dr. Flex weitergeleitet.

Führen Sie die Deaktivierung gemäß den Angaben auf der Webseite durch.

Nach erfolgreicher Deaktivierung werden im Reiter "Einstellungen/Exportierte Terminbücher" (2) die internen i Kennnummern von Dr. Flex (3) automatisch entfernt.

#### **Seite 11/11**

#### <span id="page-12-0"></span>**3.5. Dr. Flex-Symbol im DS-Win/DS-Win-Termin anlegen**

Legen Sie ein Symbol für den Schnellaufruf fest, um direkt aus dem DS-Win oder dem Terminbuch auf die Webseite von Dr. Flex zu gelangen.

Für das Anlegen im Terminbuch folgen Sie dem Pfad "Verwaltung/Symbole".

Für das Anlegen im DS-Win folgen Sie dem Pfad "Einstellungen/Symbole".

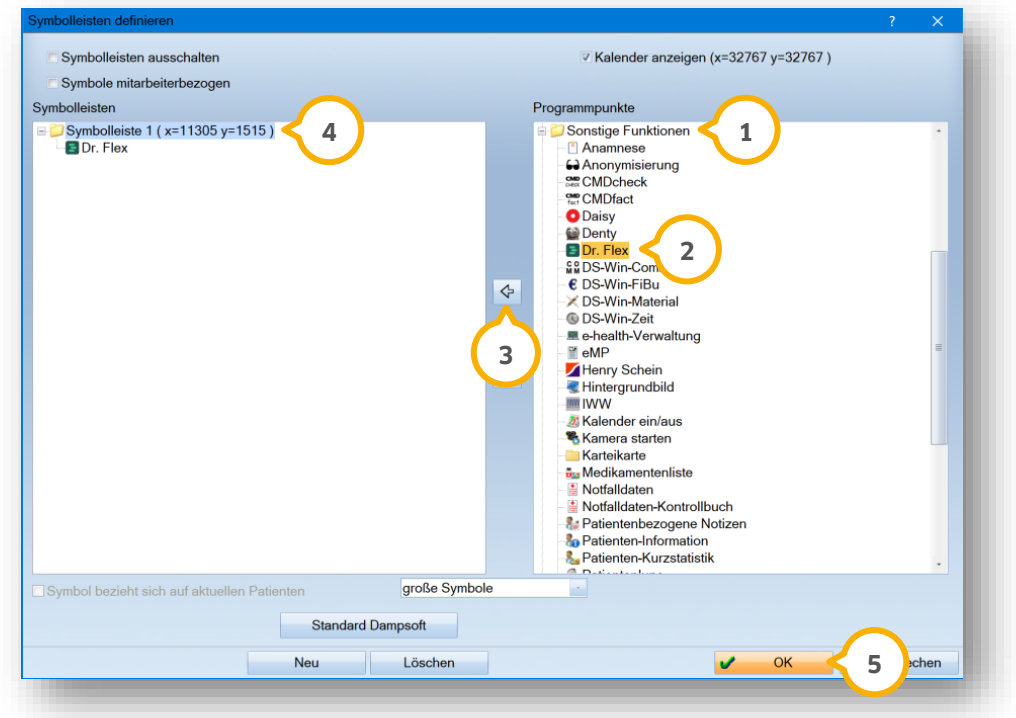

Das Symbol finden Sie unter "Sonstige Funktionen" (1).

Markieren Sie das Dr. Flex-Symbol 2.

Übernehmen Sie das Dr. Flex-Symbol in die Symbolleiste, indem Sie auf den Pfeil klicken. **3**

Das Symbol wird entsprechend Ihrer Voreinstellung einer bestehenden oder neuen Symbolleiste zugefügt . **4**

Speichern Sie Ihre Änderung mit >>OK<< <mark>5</mark>).

**Ein Tipp für Sie:** Wenn ein Patient einen Termin über die Webseite von Dr. Flex bucht, wird im Terminbuch das Symbol von Dr. Flex in der Tagesansicht im Termin angezeigt. Somit ist auf den ersten Blick zu erkennen, dass der Termin online vergeben wurde. Zusätzlich erhalten Sie nähere Informationen über einen Tooltipp, wenn Sie mit der Maus über das Symbol fahren.

**DAMPSOFT** GmbH Vogelsang 1 / 24351 Damp